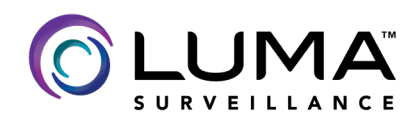

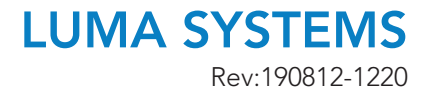

## **LUMA:** NVR Integration with DoorBird IP Video Door Station

## CONTACTING TECH SUPPORT

Phone: 866.838.5052 704.909.5229

Email: TechSupport@SnapAV.com

**Note:** Please reference the **Digital Passport** section of the **Quick Start Guide** for this product to reference how to set up an NVR with Doorbird if you need to return to the client for setup at a different day.

- 1. Open the Doorbird App on an Android or Apple Device.
- 2. Select the **Settings** page and log in to the **Admin** section.

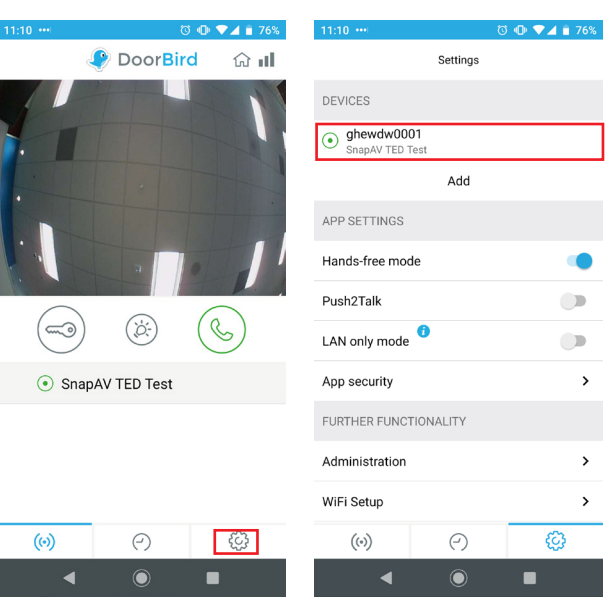

3. Scroll down to ONVIF and **enable**, then **save** the settings.

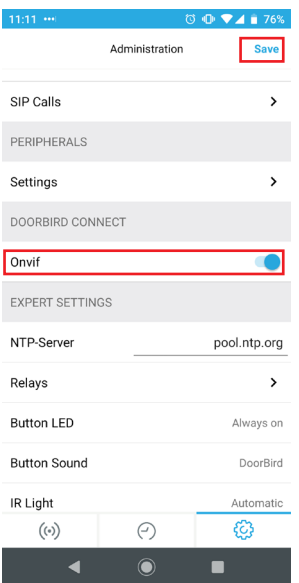

- 4. Use an IP scan tool or OvrC Pro to find the IP address of the DoorBird camera, making note of the IP address.
- 5. Log in to the Luma NVR and click **Settings**.

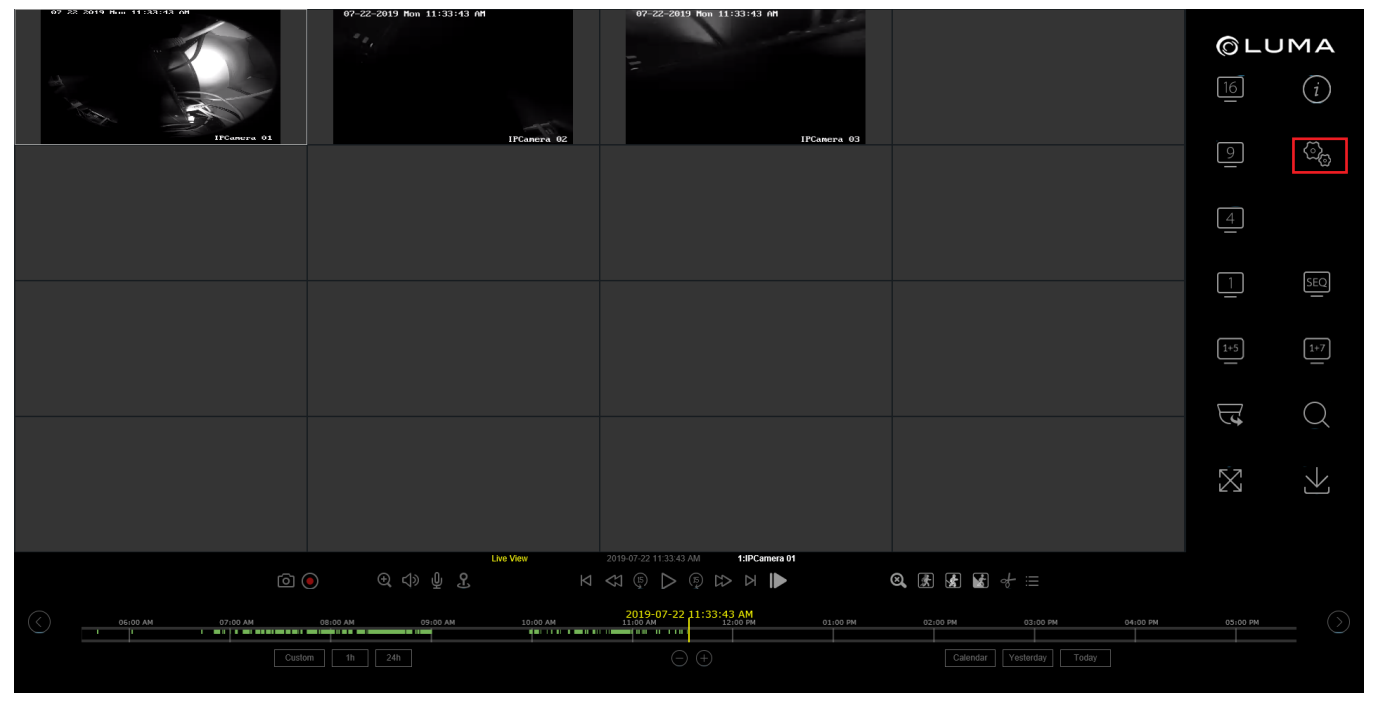

## 6. Navigate to the **Camera Management** section.

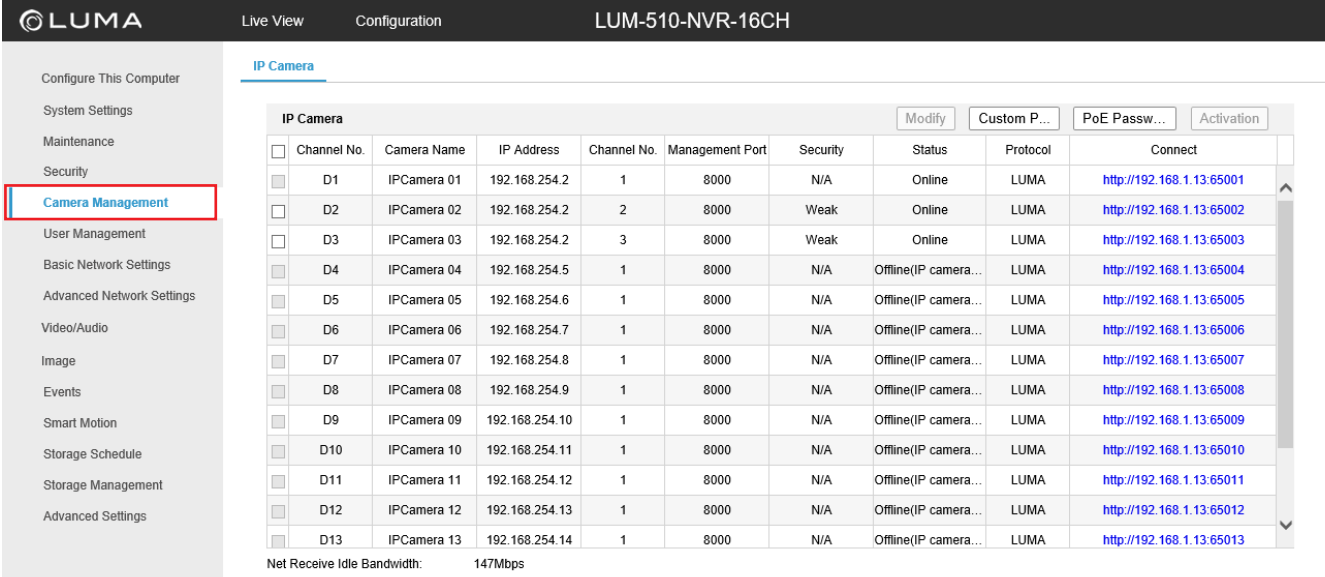

7. Select the channel to assign the DoorBird camera to, then click **Modify**.

- 8. Set the adding method for the camera to **Manual**, and select **ONVIF** as the protocol.
- 9. Enter the IP address of the DoorBird camera.
- 10. Enter the username and password from the **Digital Passport** section of the **Quick Start Guide**, then assign a name to the camera.

**Note:** The name of the camera is stored in the DoorBird app.

11. Name this channel, then click **OK**.

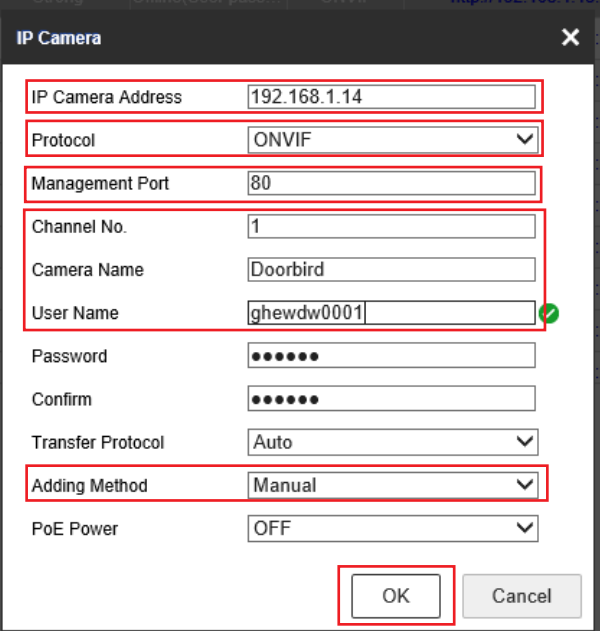

- 12. Verify that the camera is online by viewing the status in the **Camera Management** section.
- 13. The DoorBird IP Video Door Station is now set up and ready for use.

## **IMPORTANT NOTES:**

• Luma NVRs cannot record motion events from the DoorBird Camera, so be sure to set the storage schedule to **Continuous Record**.

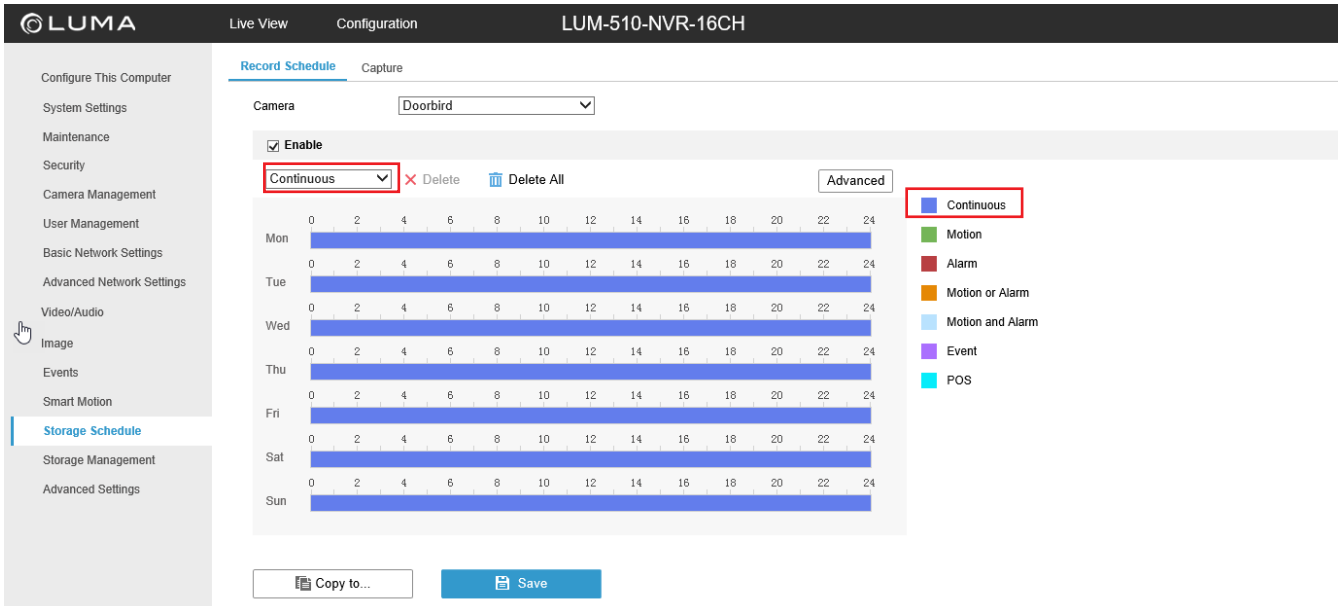

- When in Grid view, the Doorbird camera will not display. This is due to the lack of a substream, however this does not affect recording.
- Click on Single camera view for that channel and the camera will display.

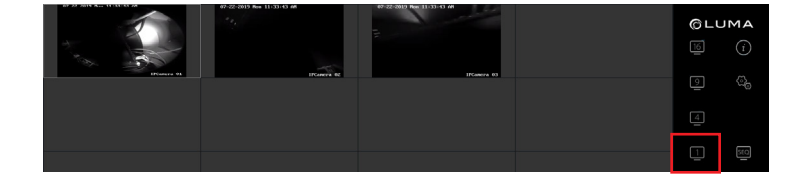